Stellen Sie zunächst sicher, dass Ihr Router per Kabel oder WLAN mit Ihrem PC oder Mobilgerät verbunden ist. Für die Verbindung zwischen HYPRO WATER und WLAN Router benötigen Sie die IP Adresse Ihres HYPRO WATER. Diese finden Sie gegebenenfalls in der App Ihres Routers. Ansonsten folgen Sie bitte den folgenden Schritten:

- 1. Öffnen Sie die Bedienoberfläche Ihres Routers in einem Browser. Viele Router erreichen Sie, indem Sie die IP-Adresse http://192.168.1.1 im Adressfeld des Browsers angeben. Schlagen Sie bitte in der Bedienungsanleitung nach, wie Sie die Einstellungen Ihres Routers erreichen können, wenn sich die Website des Routers nicht öffnet. (Befinden Sie sich in einem Firmennetzwerk fragen Sie Ihren IT-Administrator nach der IP-Adresse Ihres HYPRO WATERs).
- 2. Geben Sie Ihre Zugangsdaten im Browserfenster ein.
- 3. Unter einem Menüpunkt wie "LAN" oder "Netzwerk" finden Sie eine Liste aller Geräte, die mit dem Router verbunden sind.
- 4. Suchen Sie in der Liste der Netzwerk-Geräte nach "HYTECON" oder "ESPRESSIF".
- 5. Notieren Sie sich die zugehörige IP-Adresse.
- 6. Tragen Sie die notierte IP-Adresse in das zugehörige Feld in der HYPRO WATER App ein.
- 7. Tragen Sie außerdem die Seriennummer des HYPRO WATERs in das zugehörige Feld der HYPRO WATER App ein. (Die Seriennummer des Gerätes finden Sie auf der Unterseite des Gerätes auf dem Typenschild, auf dem Karton oder auf dem Lieferschein. Die Seriennummer hat das Format HWxxxxxxxx).
- 8. Bestätigen Sie die Eingaben.

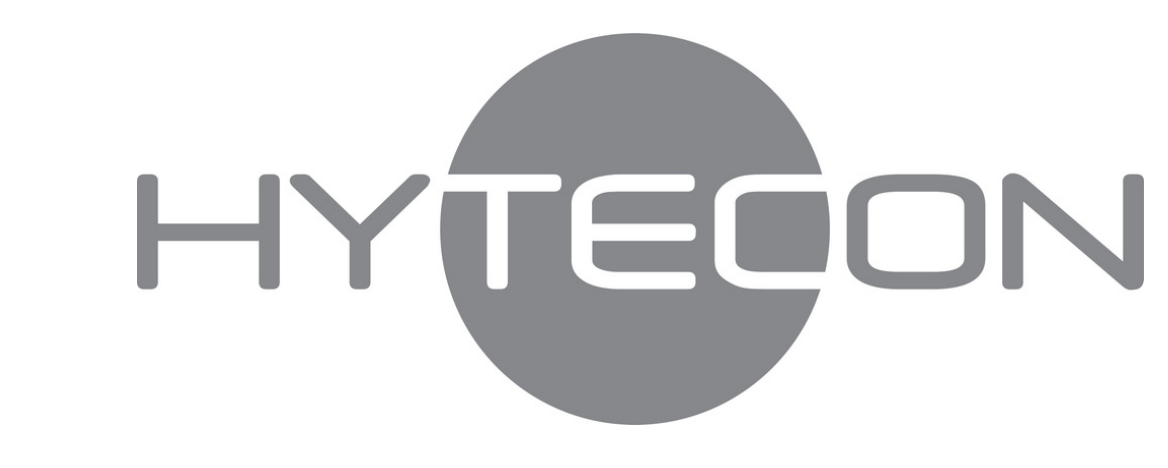

## Verbindung HYPRO WATER mit dem WLAN-Netzwerk